# **Manual de Usuario**

**Lonypack**

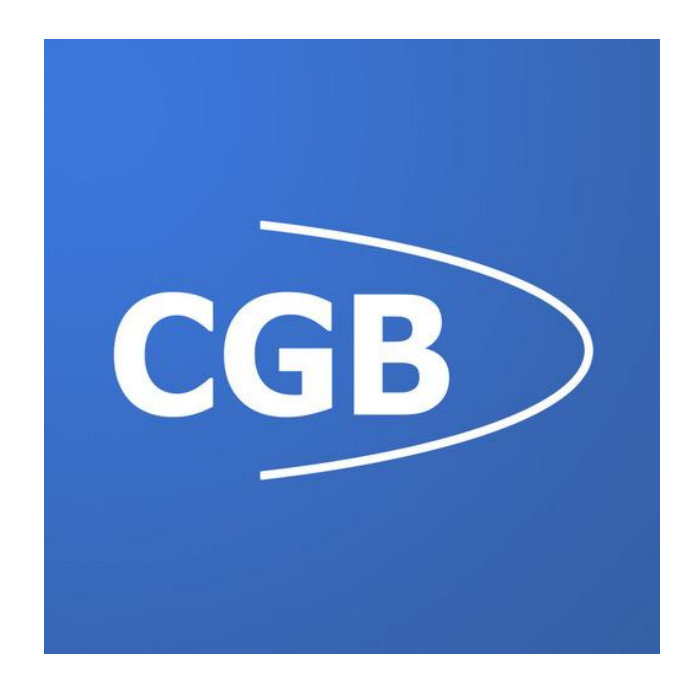

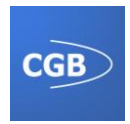

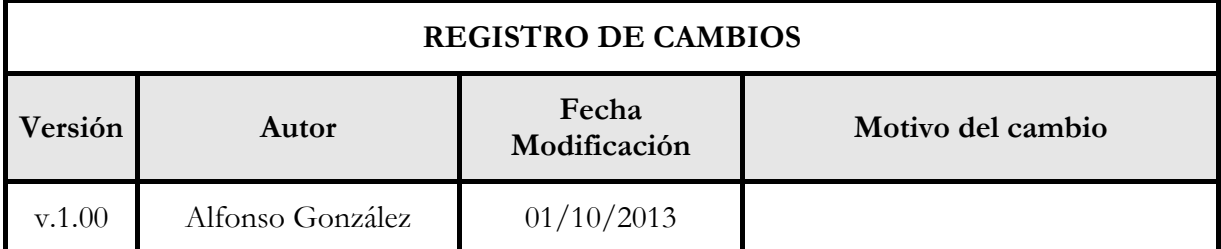

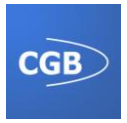

# Índice:

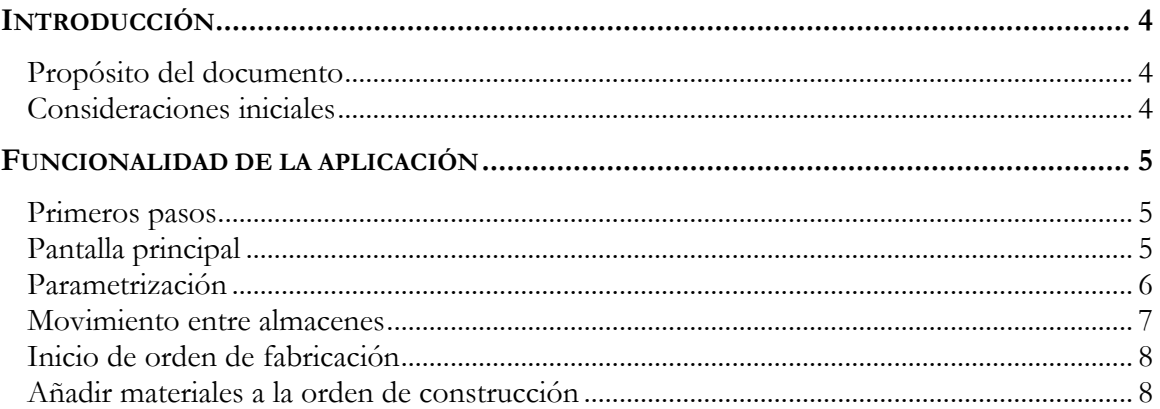

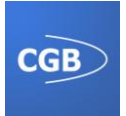

# **INTRODUCCIÓN**

## **Propósito del documento**

Este documento se ha realizado con el fin de proporcionar un manual de usuario para explicar el manejo de la aplicación, así como de su funcionalidad, de tal manera que cualquier tipo de usuario pueda beneficiarse de su uso y conseguir obtener el máximo rendimiento con su utilización.

#### **Consideraciones iniciales**

Aplicación Android para la gestión del movimiento de lotes entre almacenes y las modificaciones en las órdenes de producción.

La aplicación consta de una pantalla con tres botones con los cuales se pueden realizar las diferentes opciones permitidas.

La mayor parte del funcionamiento es la lectura de códigos de barras para procesar información después a partir de éste. Cómo esto es una parte importante de la aplicación, para el correcto funcionamiento de la misma, también tiene que estar instalada la aplicación "*Barcode Scanner"*. Si no está instalada será la propia aplicación la que pida su instalación.

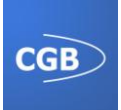

# **FUNCIONALIDAD DE LA APLICACIÓN**

#### **Primeros pasos**

Una vez instalada la aplicación se podrá ver en el dispositivo como cualquier otra aplicación que haya sido instalada anteriormente.

Para abrir la aplicación basta con hacer clic en el icono de la aplicación. Al abrirla aparecerá una pantalla de carga mostrando una animación que desaparece en unos pocos segundos dando lugar a la pantalla principal.

Esta pantalla muestra el logo de LonyPack y en ella no se podrá realizar nada ya que solo es una pantalla de carga.

## **Pantalla principal**

Esta pantalla es desde donde se puede acceder a todas las opciones de la aplicación. Como se puede ver en la **¡Error! No se encuentra el origen de la referencia.** la pantalla se ompone de tres botones y un menú:

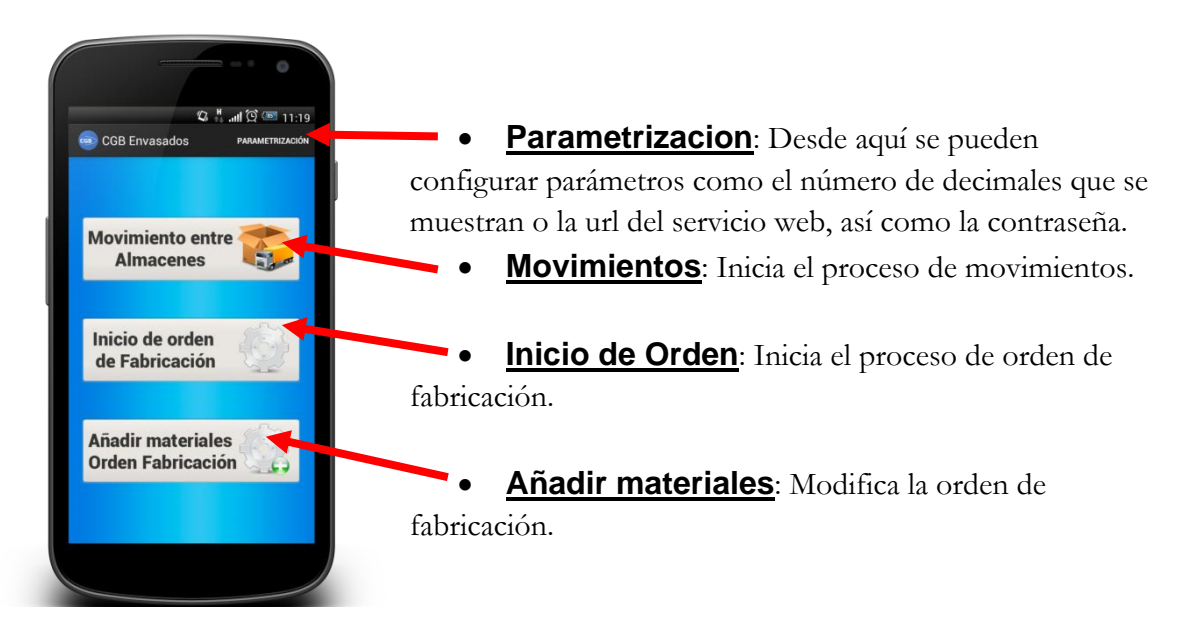

**Ilustración 1: Pantalla principal**

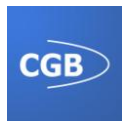

#### **Parametrización**

Al acceder a la pantalla de parametrización el dispositivo pedirá una contraseña para que sólo el administrador, o en cuyo caso la persona que disponga de esa contraseña pueda modificar los parámetros. Una vez introducida la contraseña se podrá modificar los parámetros que vemos en la [Ilustración 3.](#page-5-0)

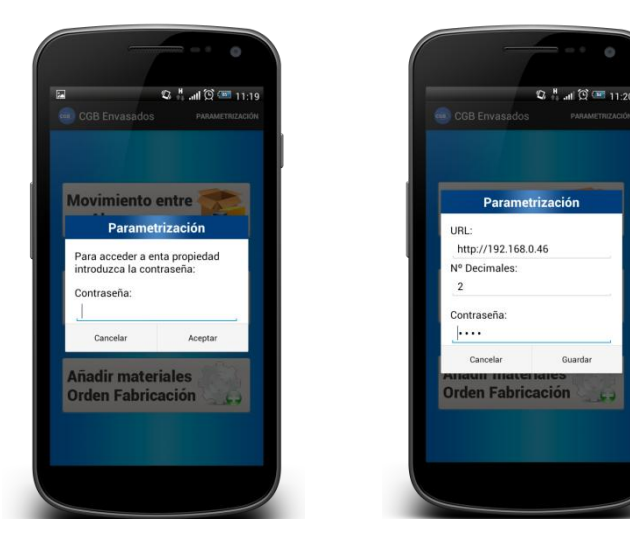

**Ilustración 2: Parametrización contraseña**

<span id="page-5-0"></span>**Ilustración 3: Parametrización**

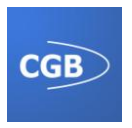

#### **Movimiento entre almacenes**

Este proceso se compone a su vez de cuatro pantallas que harán de guía para la correcta realización de él mismo.

Toda la aplicación se basa en lo mismo una pantalla que se compone de una determinada información y un botón, el cual se utiliza para leer el código de barras.

Para que se pueda continuar en esta pantalla habrá que leer el código de barras correspondiente al almacén. Para ello se aprieta el botón y en este caso puede pasar dos cosas:

1. **Que no dispongas de la aplicación "Barcode Scanner" instalada.** En este caso se pedirá la instalación de la misma con un mensaje que pregunta que si se desea instalarla. Si se acepta se abrirá el Google Play con la aplicación para instalarla como muestra la [Ilustración 4.](#page-6-0) El proceso no es complicado, ya que es igual que descargarse cualquier otra aplicación y si no se ha descargado ninguna aplicación hay que darle a instalar, aceptar los permisos y se instalaría sin problemas.

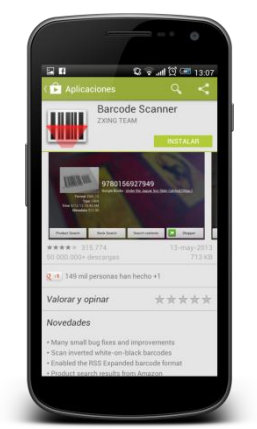

2. **Que la aplicación "Barcode Scanner" esté instalada**. En

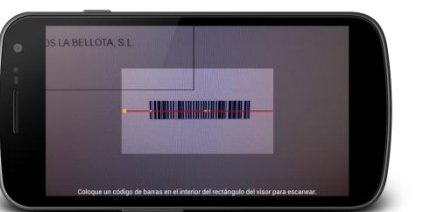

**Ilustración 5: escáner código de barras**

este caso se abre la aplicación y aparece una vista en la que hay que mostrar la imagen del código

<span id="page-6-0"></span>**Ilustración 4: Barcode Scanner**

de barras. Como se observa en la [Ilustración 5](#page-6-1) la vista está delimitada por unas zonas de un color más oscuro y un cuadro central con una línea roja en la cual hay que, a través de la cámara del móvil, poner la línea encima del código de barras no saliéndose de la zona delimitada.

<span id="page-6-1"></span>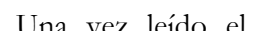

 $22$   $^8$  at  $83$  GH 11-2 Leer Código<br>de Barras

Una vez leído el código de barras, se volverá a la pantalla que muestra la información que coincide con el código de barras leído, en caso de que sea el correcto.

> Cuando se lea un código correcto aparecerá otro botón con el cual se podrá avanzar a la siguiente pantalla.

> La siguiente pantalla muestra una lista con los lotes leídos por el código de barras, los cuales serán enviados después a otro almacén. Una vez leído un lote se podrá continuar pulsando en el botón siguiente, donde se volverá a mostrar una pantalla igual que la de almacén anterior, en este caso se deberá de leer el almacén destino al cual se quieren enviar los lotes.

**Ilustración 6: Movimiento almacén**

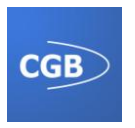

Para finalizar se muestra una imagen con un resumen de la información anteriormente recogida. Como se puede ver en la ilustración 7, la lista está compuesta por el almacén origen el almacén destino y una lista de lotes.

Para terminar esta funcionalidad habrá que pulsar cualquiera de los dos botones. El botón "*Aceptar"* completará el proceso y el botón *"Cancelar"* eliminará todos los datos recogidos al principio y se regresará a la pantalla de inicio en ambos casos.

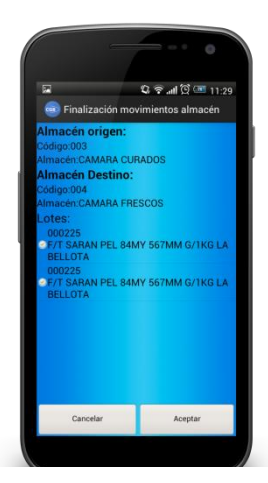

**Ilustración 7: Información movimiento**

## **Inicio de orden de fabricación**

Este proceso también se compone a su vez de cuatro pantallas que harán de guía para la correcta realización de él mismo.

Al igual que en la funcionalidad anterior, para que se pueda continuar en esta pantalla habrá que leer el código de barras correspondiente a la orden de fabricación que se quiera

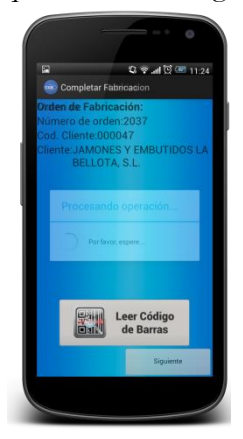

comenzar a fabricar. Para ello se aprieta el botón "*Leer código de barras".*  Una vez leído se mostrará la información de la orden si está en el estado correcto, si no lo estuviese se mostrará un mensaje de error.

Una vez leído y pulsado el botón siguiente se mostrará una pantalla con una lista que muestra las materias con las que se completa la orden de fabricación. Para poder avanzar en esta pantalla habrá que leer el código de barras de todas las materias que estén en la lista.

Una vez leída la lista de materias aparecerá el botón siguiente con el cual se puede avanzar a la siguiente pantalla en la cual se leerán los trabajadores que participan en la orden. Tras leer un trabajador se podrá continuar, pudiéndose leer más de uno.

La última pantalla también será una lista que muestra un resumen de la información recogida en el proceso, con dos botones con los cuales se puede iniciar la orden o cancelar todo el proceso.

#### **Añadir materiales a la orden de construcción**

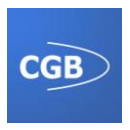

Esta funcionalidad es prácticamente como la anterior. Se compone de tres pantallas. En la primera pantalla se lee el código de barras correspondiente a la orden de fabricación que se desee añadir más materias.

La siguiente pantalla mostrará una lista de materias, las cuales hay que completar. Estas tendrán un icono que informará al usuario del estado:

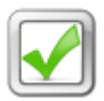

 Este icono muestra el estado de completado. Si una materia posee este icono, significará que no se pueden leer más.

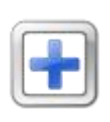

 Este icono muestra el estado de leído. Si una materia posee este icono es que se ha leído un lote con el mismo código, y se pueden añadir más. Si se pulsa encima de la materia que posee este icono se mostrará la información de los lotes escaneados.

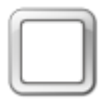

 Este es el icono de estado no leído. Si una materia posee este icono, hay que leer al menos un lote que tenga el mismo código, en cuyo caso este

icono cambiará por el de estado leído.

Una vez que en la lista de materias no haya iconos vacios se podrá continuar a la siguiente pantalla, en la cual veremos información de la orden de fabricación y la lista de materias que se van a añadir.

Al igual que en los casos anteriores habrá dos botones con los cuales se podrá finalizar o cancelar la orden.

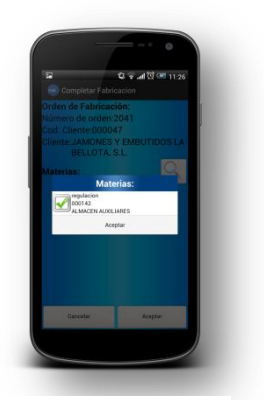

**Ilustración 8: finalizar añadir materia**